## **Как зарегистрироваться личный кабинет**

Зайти на сайт https://lk-ak.ru/ и нажать ссылку «Регистрация»:

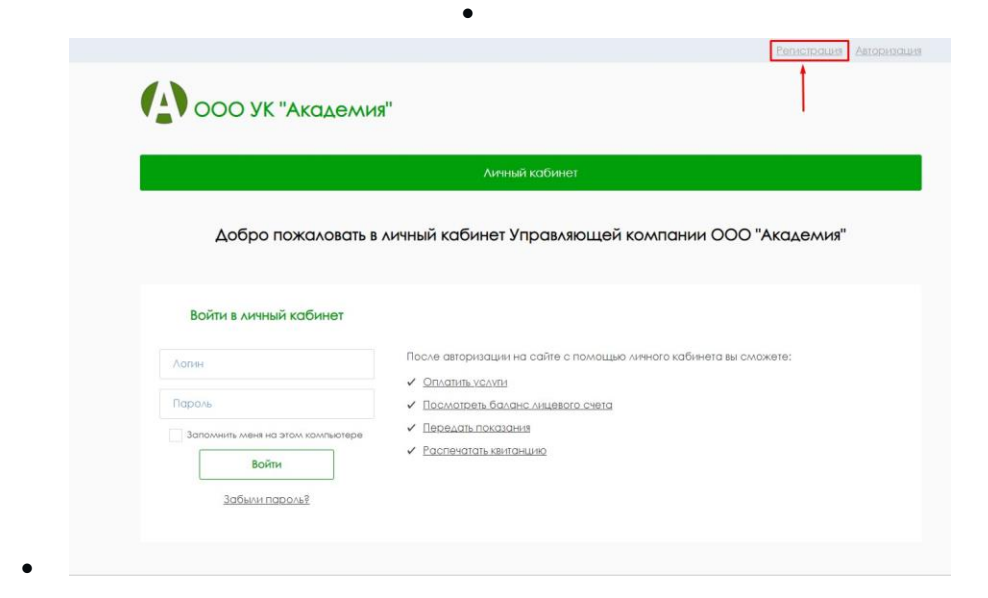

 Заполнить информацию в форме «Регистрация нового пользователя» и нажать кнопку «Зарегистрироваться»:

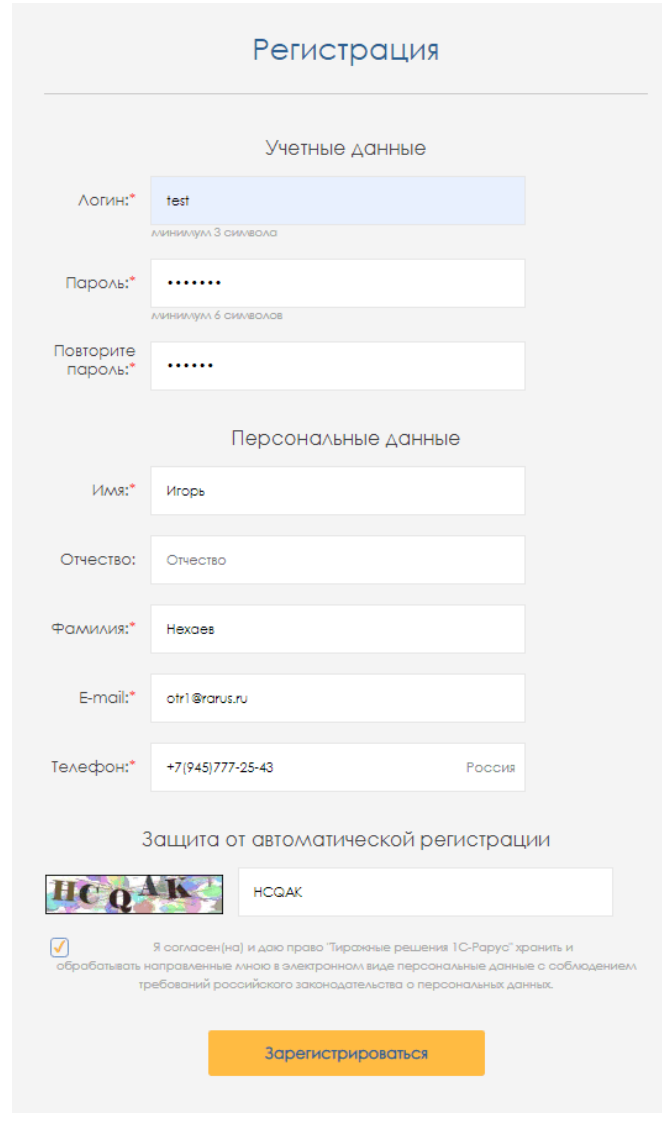

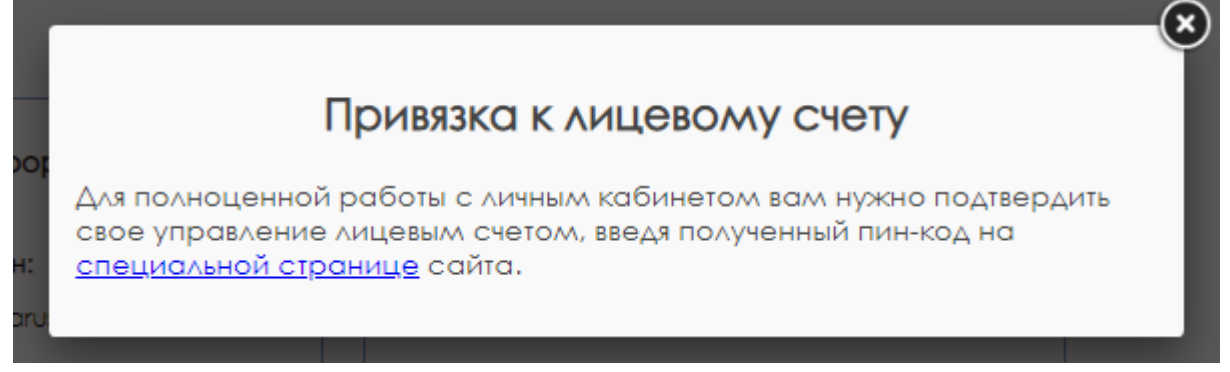

Переходим по ссылке.

## **Получение кодового слова для привязки лицевого счета**

При самостоятельной регистрации на сайте используется этот способ. Для привязки лицевого счета нужно будет указать кодовое слово, выданное управляющей организацией.

Получить кодовое слово можно на сайте Управляющей компании «Академия»

http://ykacadem.ru/?page\_id=5355

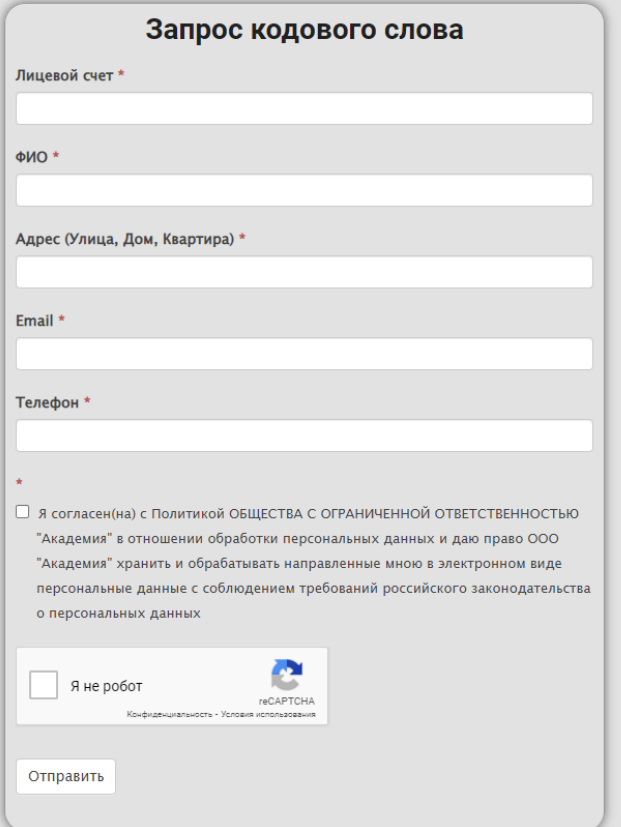

## **Привязка по лицевому счету**

## Ставим флажок «По лицевому счету» и нажимаем «Далее»:

Привязка к лицевому счету

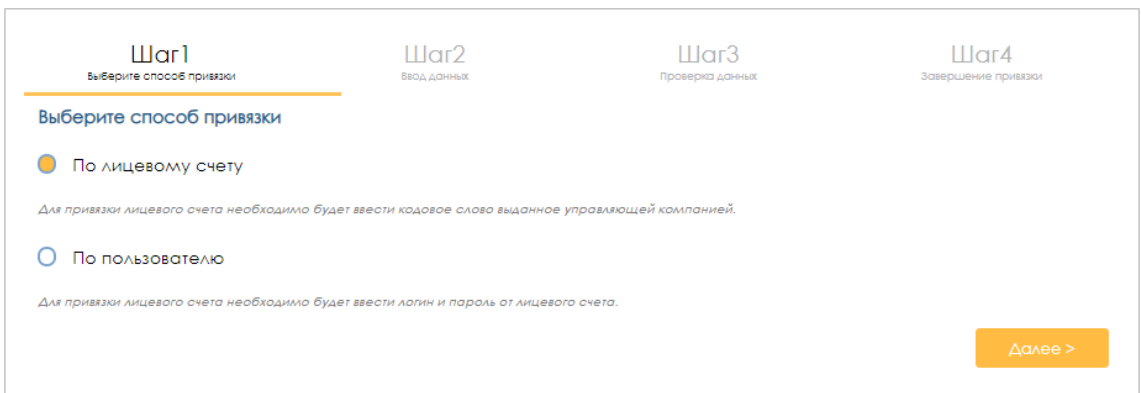

На втором шаге нужно ввести кодовое слово:

**College** 

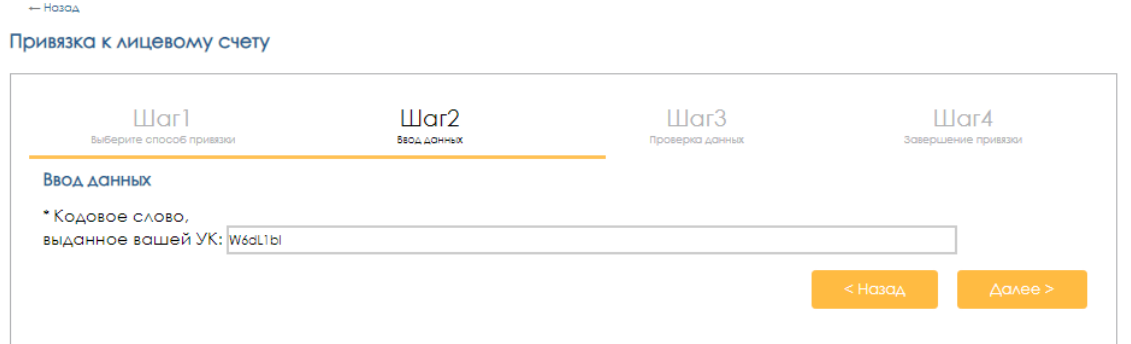

На третьем шаге отобразится лицевой счет, нужно выбрать лицевой счет для привязки (их может быть несколько):

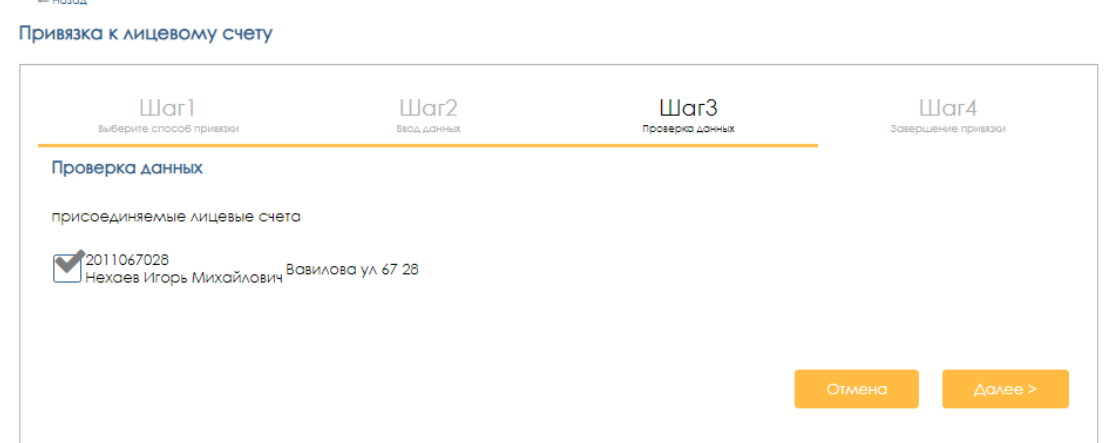

На четвертом шаге выйдет уведомление «Лицевой счет успешно подтвержден»:

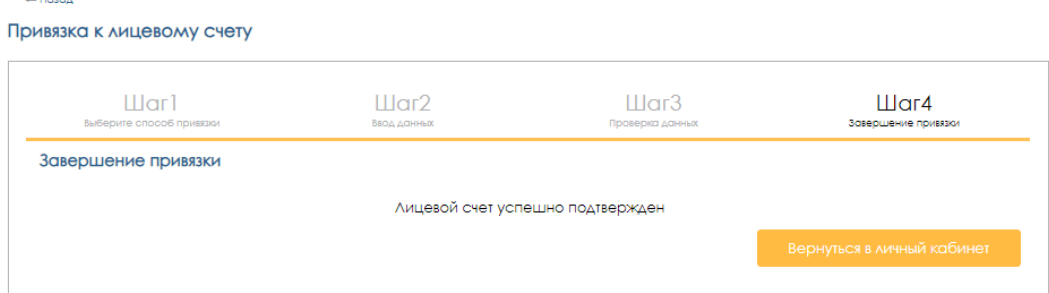

После нажатия на кнопку «Вернуться в личный кабинет» откроется страница личного кабинета:

Если регистрация пользователя была произведена ранее, или уже есть привязанные лицевые счета, то перейти к привязке нового лицевого счета можно в разделе «Личный кабинет», нажав на кнопку «Привязать л/с»:

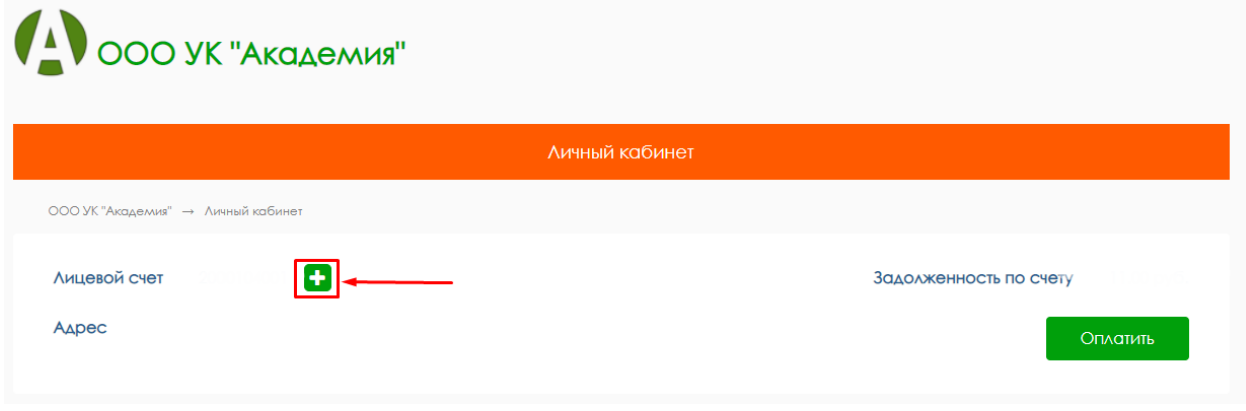